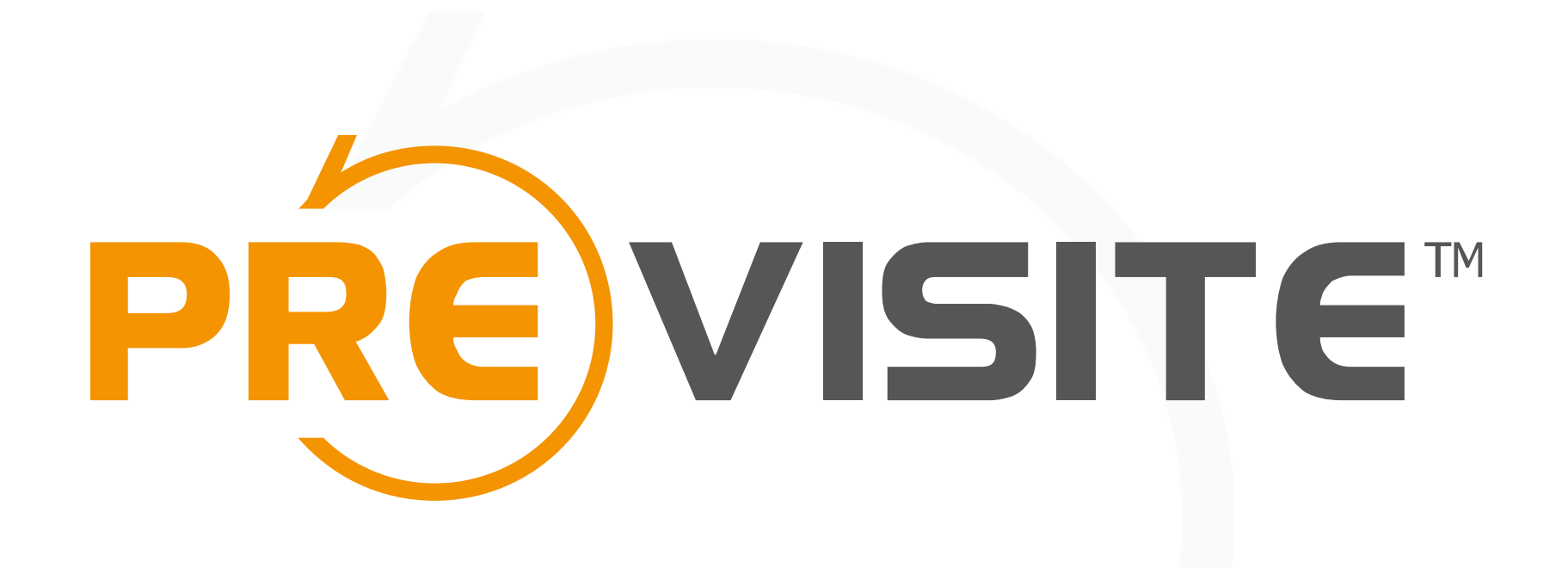

### Comment publier une vidéo sur Youtube

GROUPE LA BOITE IMMO | SAS AU CAPITAL DE 1009 950 € | N°SIRET 509 551 339 R.C.S TOULON | CODE APE 6201 Z | N°TVA INTRACOM : FR86509551339

# Sommaire

- P. 3 à 11 : Comment créer sa chaîne Youtube
- · P. 12 à 16 : Comment créer son compte Google
- · P. 17 à 19 : Enregistrer votre vidéo SpotVideo sur votre ordinateur
- P. 20 à 23 : Publier une vidéo sur votre chaîne Youtube
- · P. 24 à 26 : Supprimer une vidéo de votre chaîne Youtube

### 1. Création d'une chaîne YouTube avec un compte Google

*Votre chaîne YouTube vous permettra de publier vos vidéos réalisées.*

Rendez-vous sur youtube.com et cliquez sur « SE CONNECTER ». Puis saisissez votre adresse e-mail Google et votre mot de passe 1

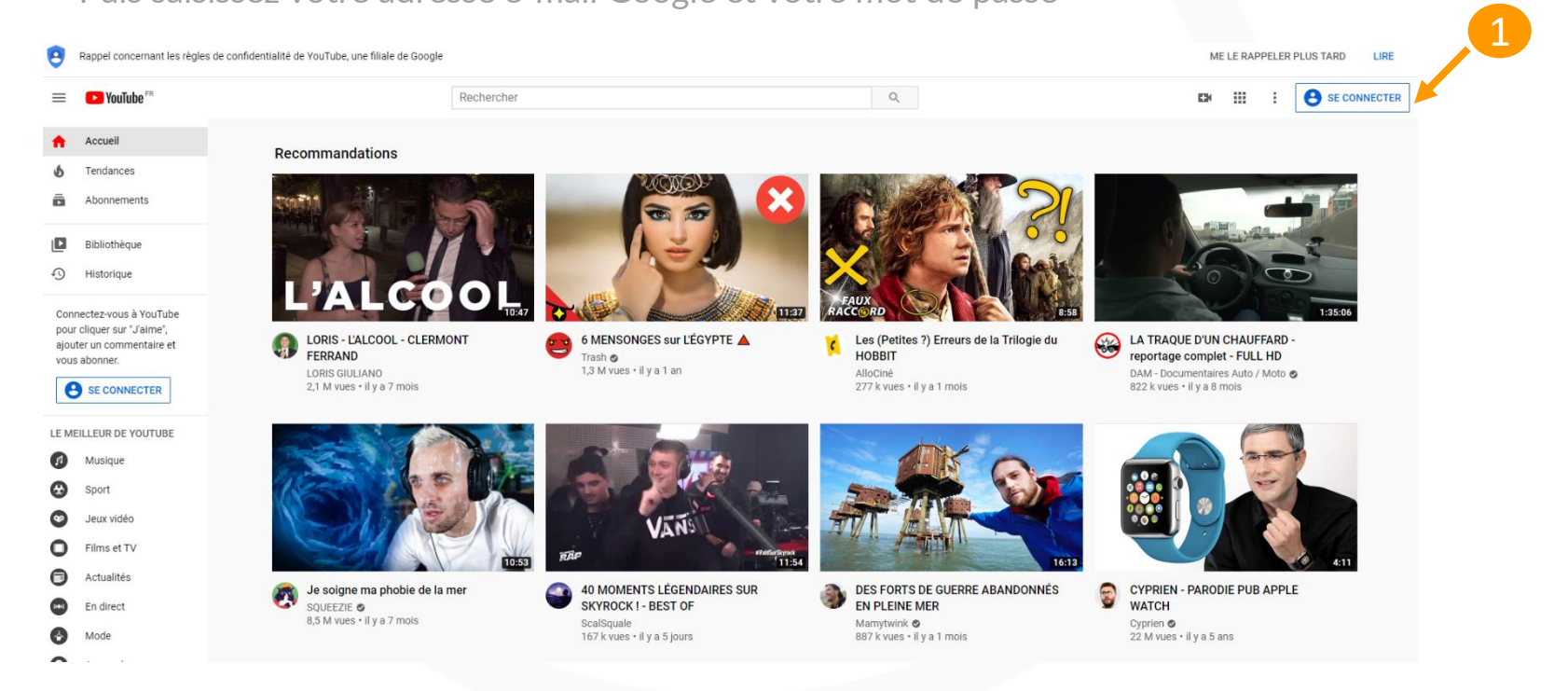

*Si vous ne possédez pas de compte Google, RDV à la p.12 pour découvrir comment en créer un en quelques minutes.*

# a) Étape de création

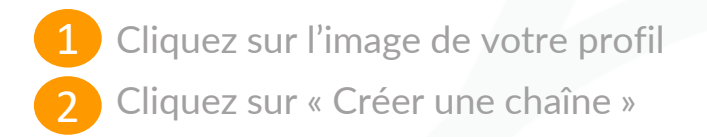

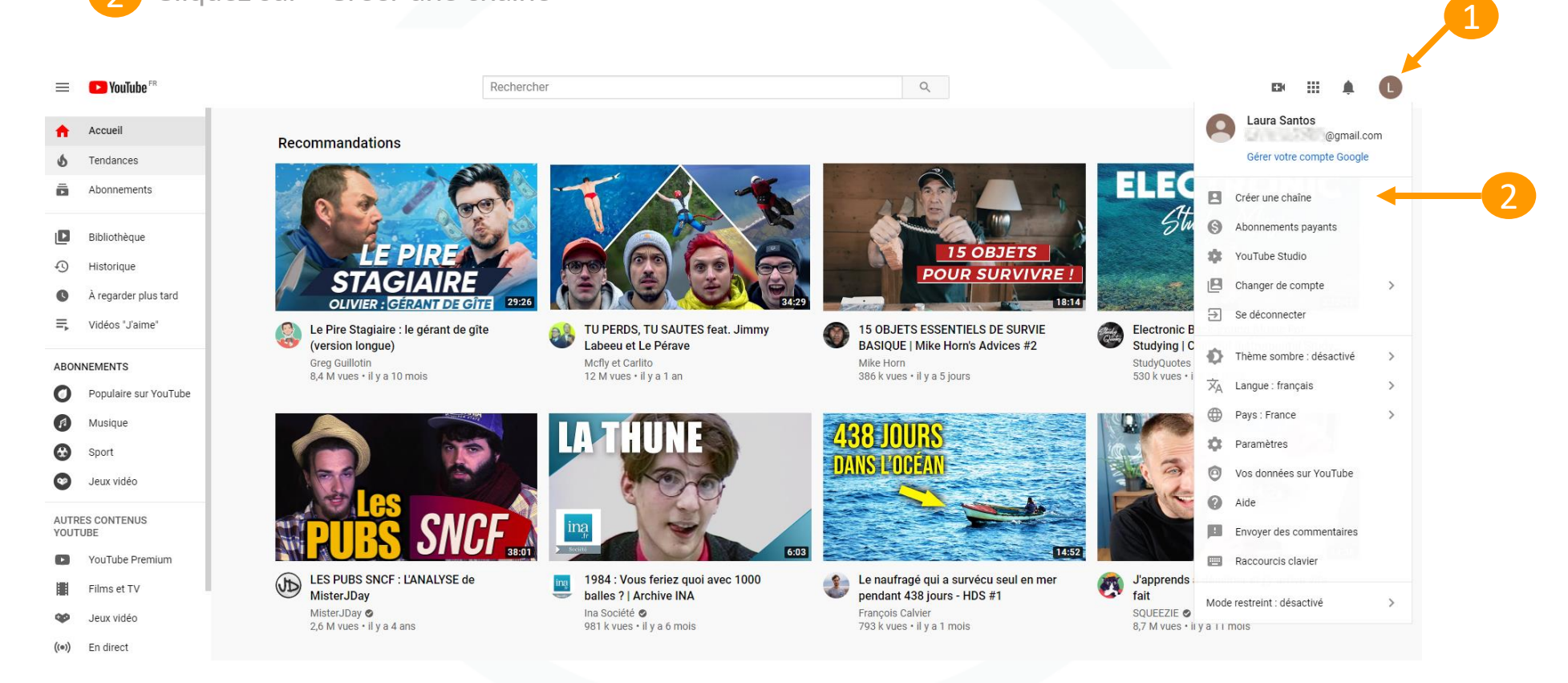

# a) Étape de création

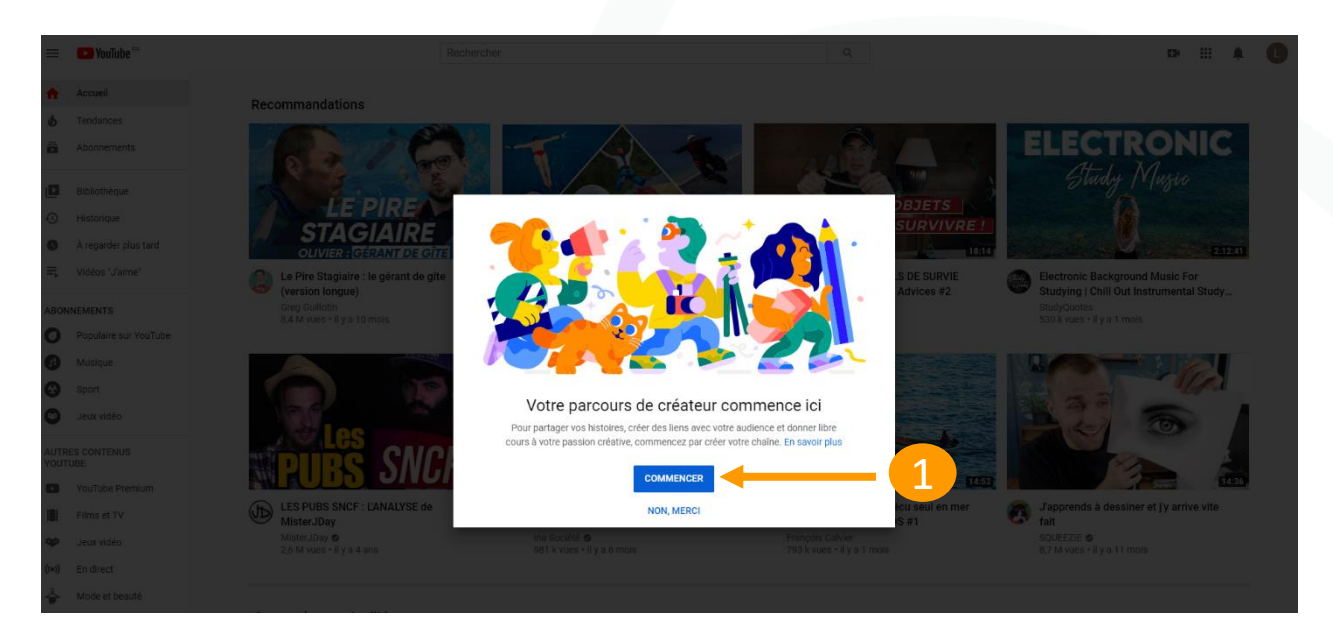

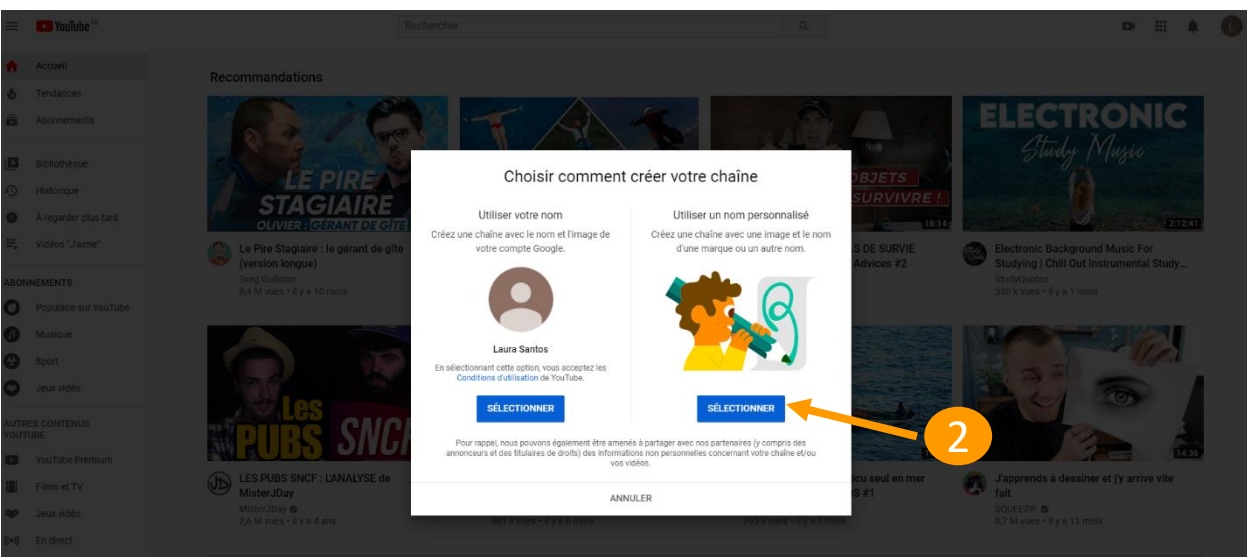

Cliquez sur « Commencer » Cliquez sur « Utiliser un nom personnalisé » 1 2

# a) Étape de création

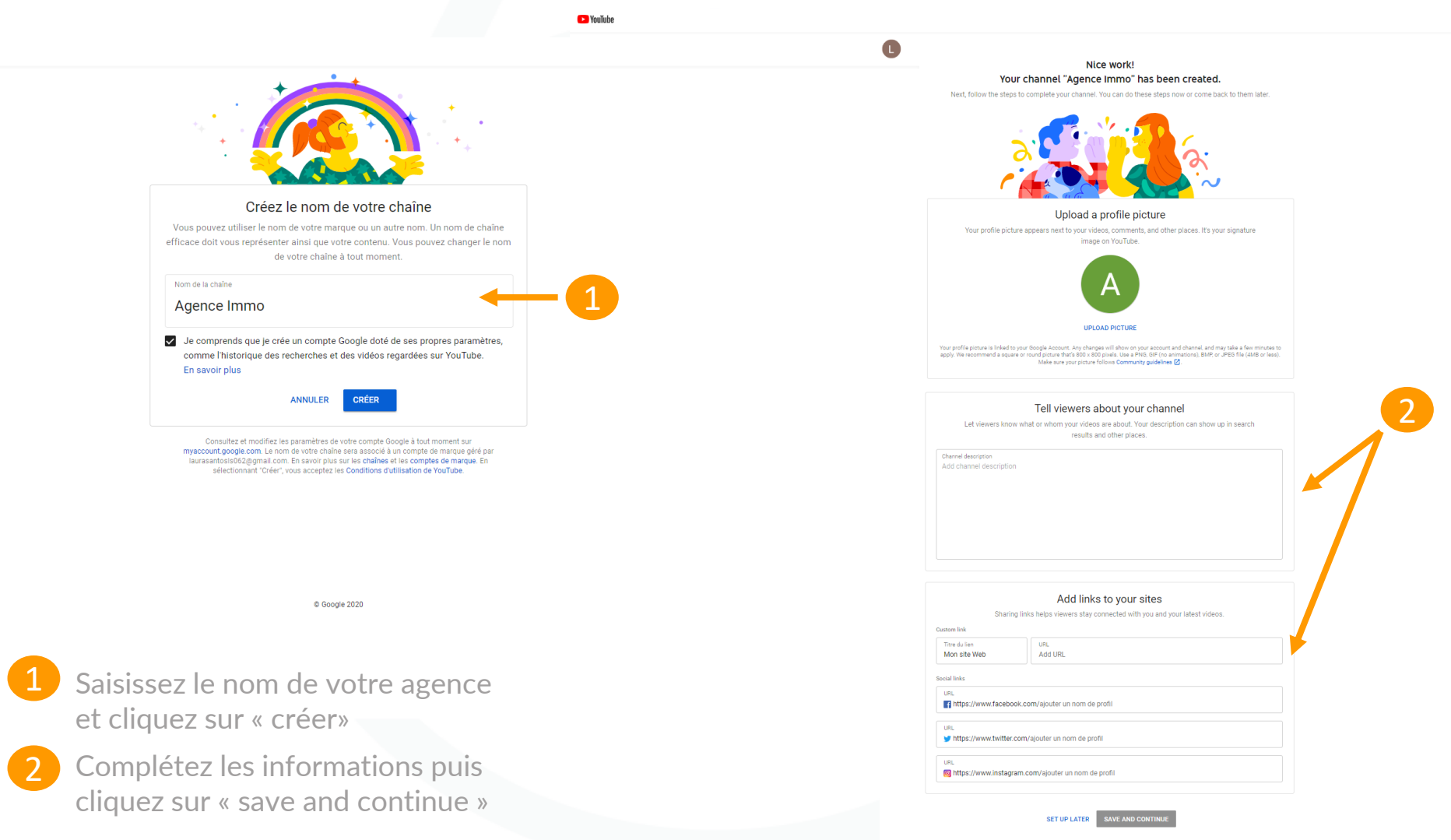

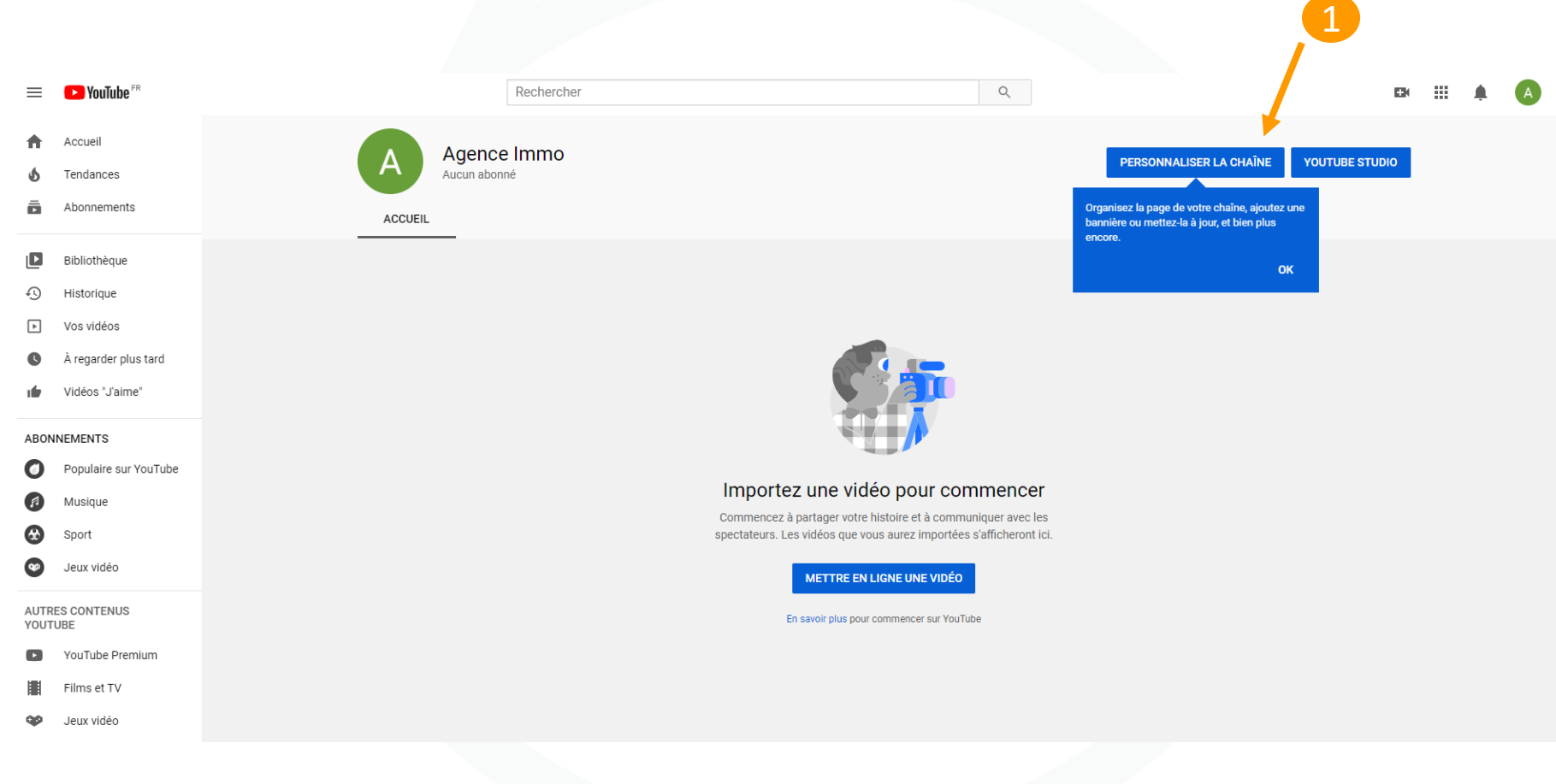

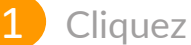

1 Cliquez ici pour personnaliser votre chaîne YouTube

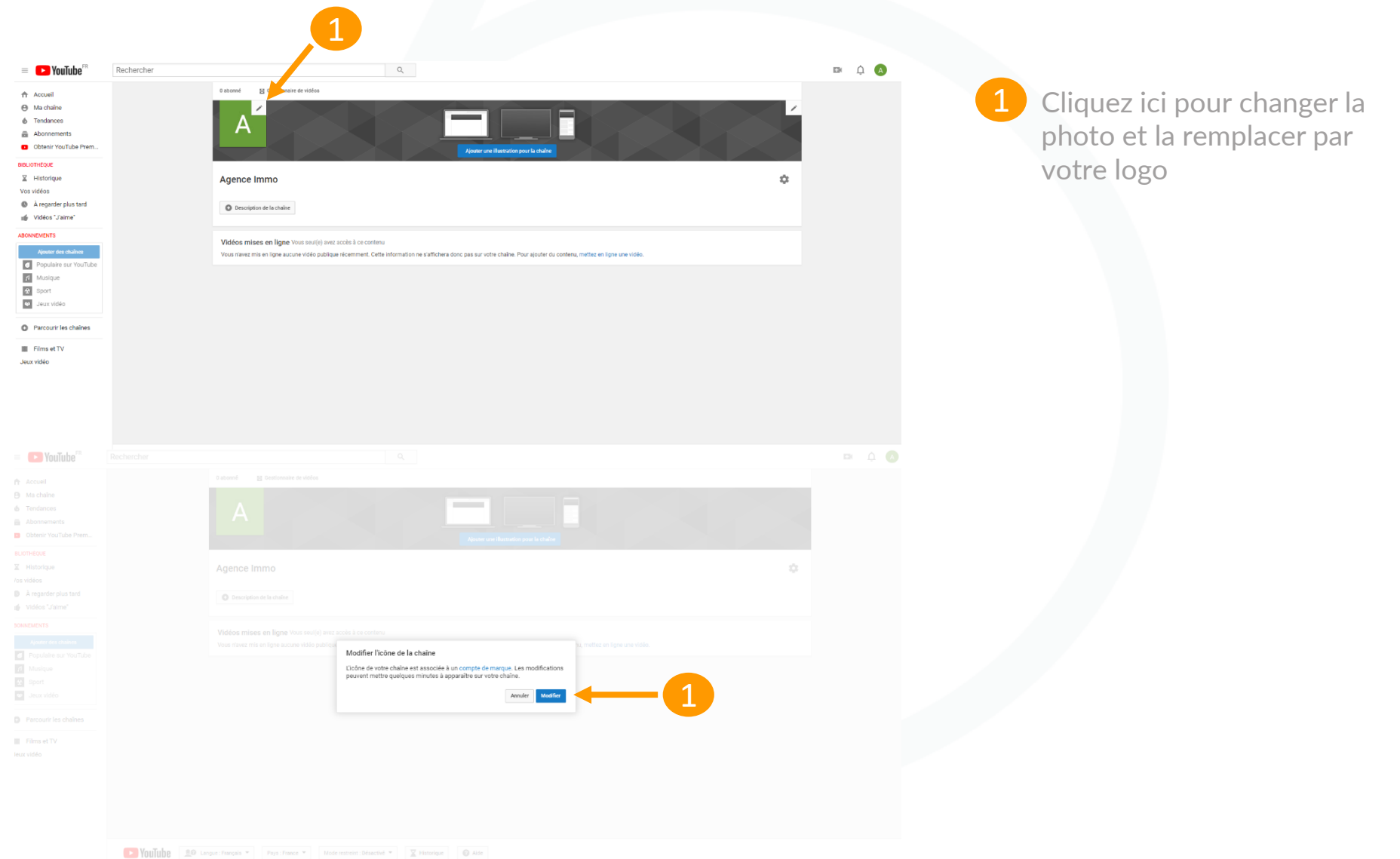

GROUPE LA BOITE IMMO | SAS AU CAPITAL DE 1009 950 € | N°SIRET 509 551 339 R.C.S TOULON | CODE APE 6201 Z | N°TVA INTRACOM : FR8650955<u>1339</u>

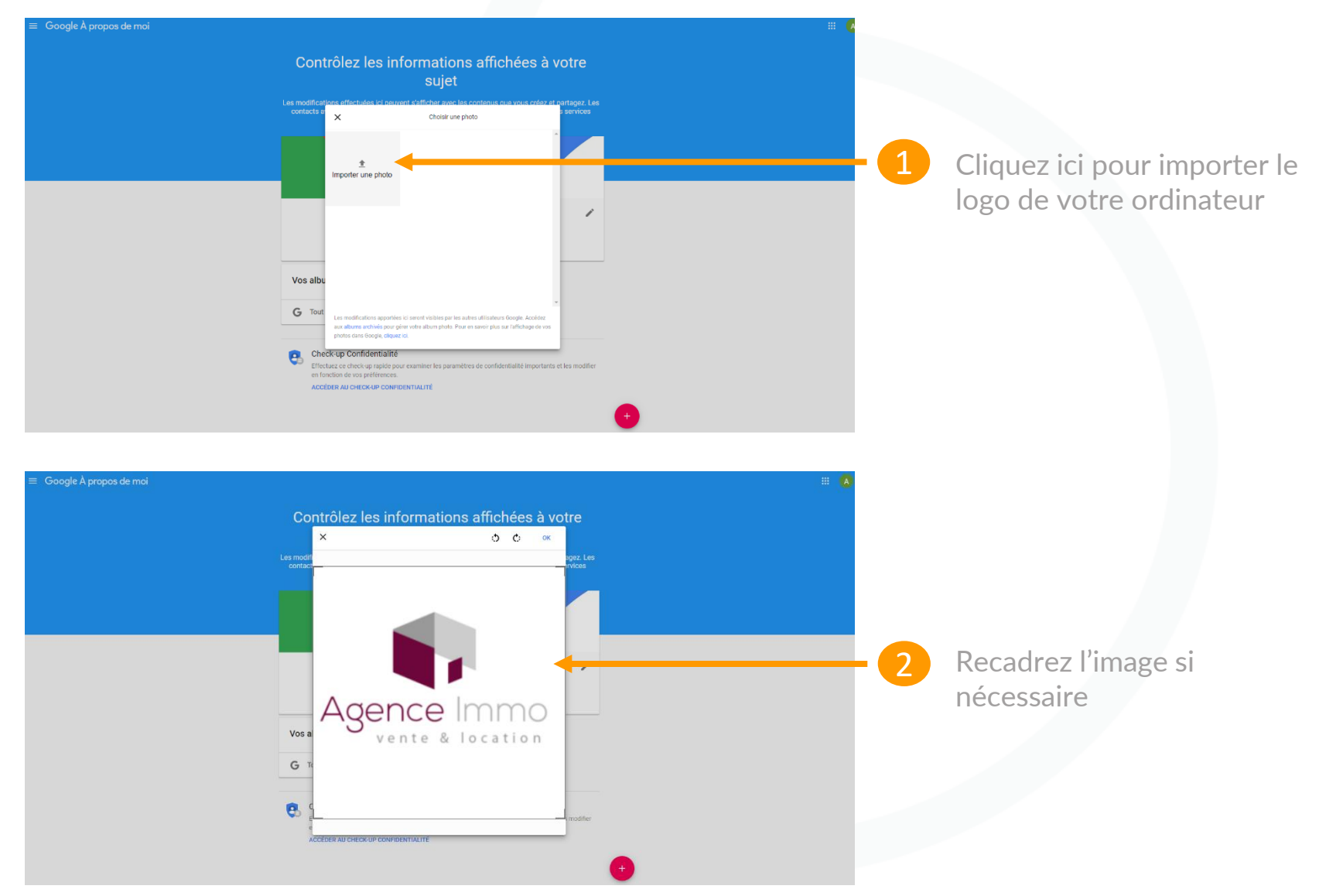

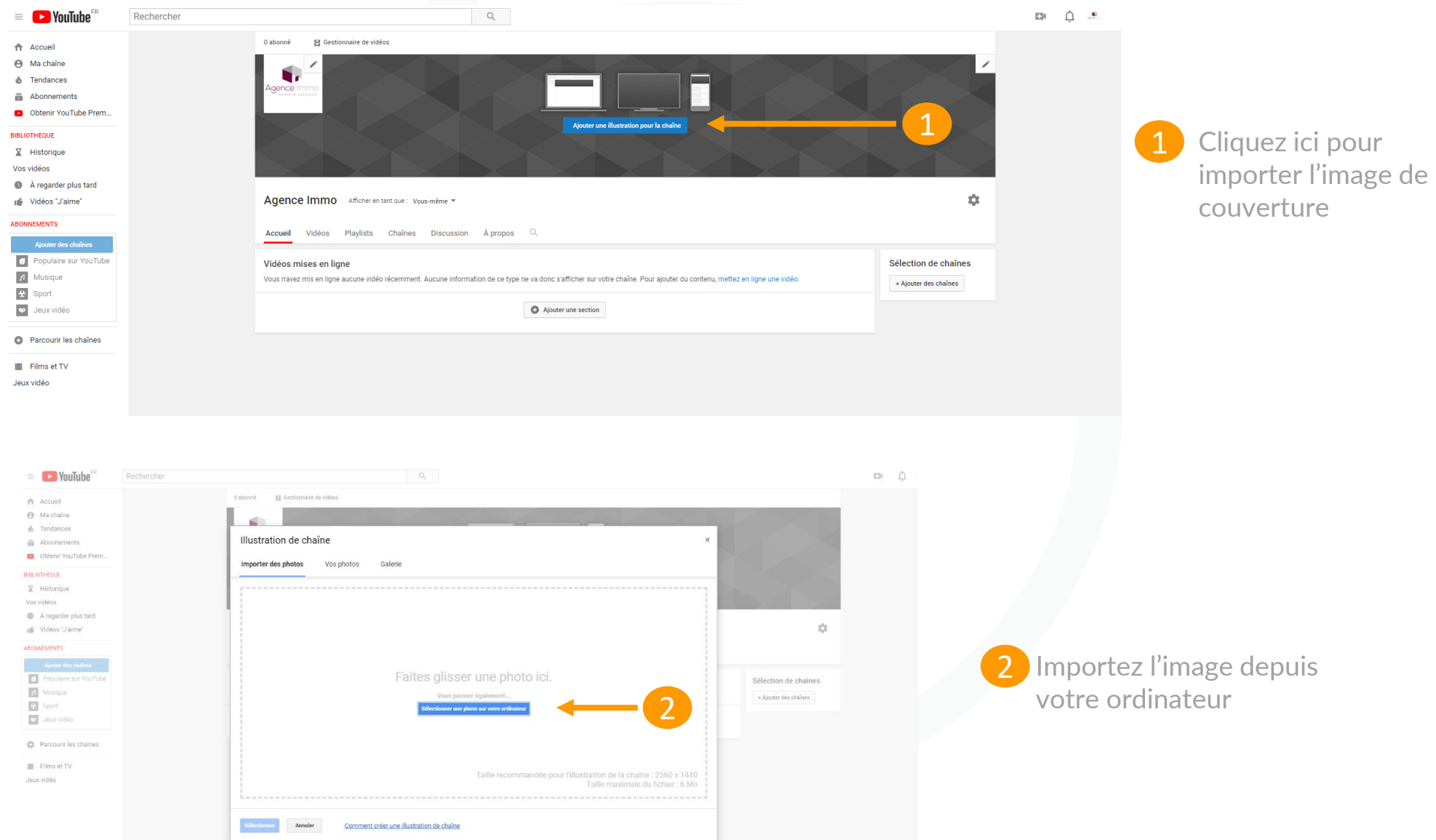

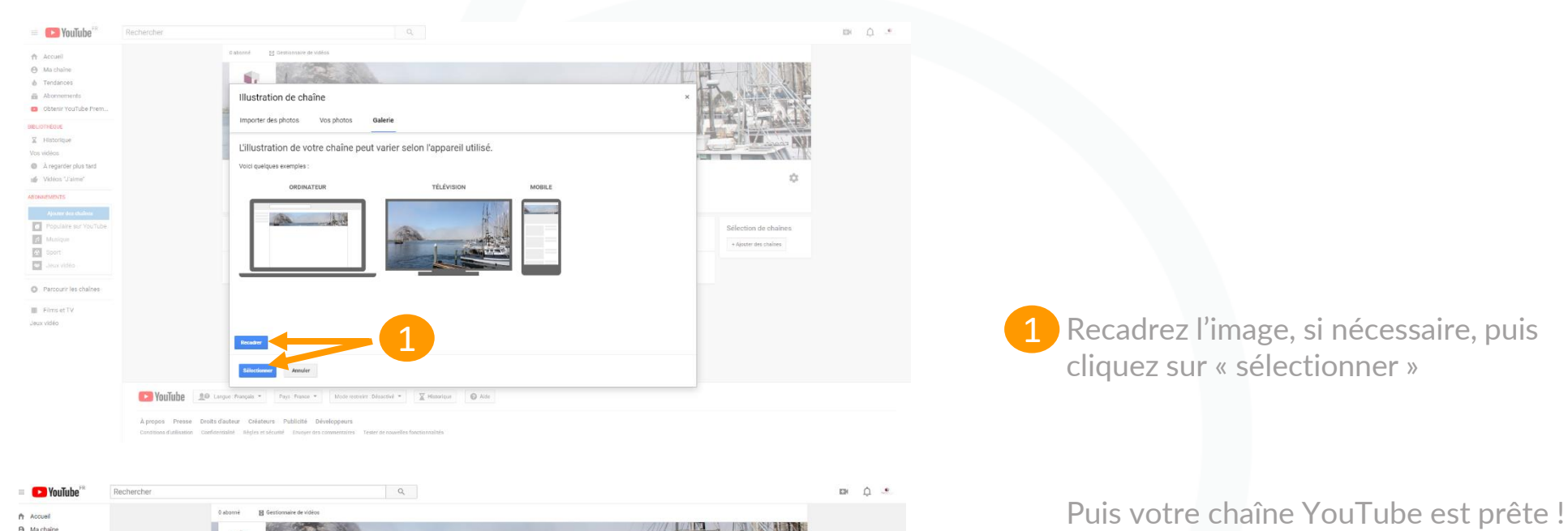

 $\Delta$ 

Sélection de chaînes

+ Ajouter des chaînes

Vous pouvez désormais exporter vos vidéos sur votre chaîne YouTube.

VouTube 00 Langue Français + Pays France + Mode restreirs Désactivé + X Hasanique + 2 Matorique

Agence Immo Afficherentert que: Vous-même \*

Vidéos mises en ligne

Vous n'avez mis en ligne aucune

Accueil Vidéos Playlists Chaînes Discussion Àpropos

ation de ce type ne va donc s'afficher sur votre chaîne. Pour ajouter du contenu, mettez en ligne une

C Ajouter une section

À propos Presse Droits d'auteur Créateurs Publicité Développeurs lisation Confidentialité Régles et sécurité Envoyer des c entaires Tester de nouvelles li

& Tendances Abonnements **B** Obtanic Vou Tuba Pram **BLIOTHEQUE** Historique los vidéos **B** À regarder plus tard

di Vidéos "J'aime" **BONNEMENTS** 

Populaire sur YouTub

**B** Parcourir les chaînes **III** Films et TV leux vidéo

**Z** Musique

**E** Sport **Coll** Jecox vidéo

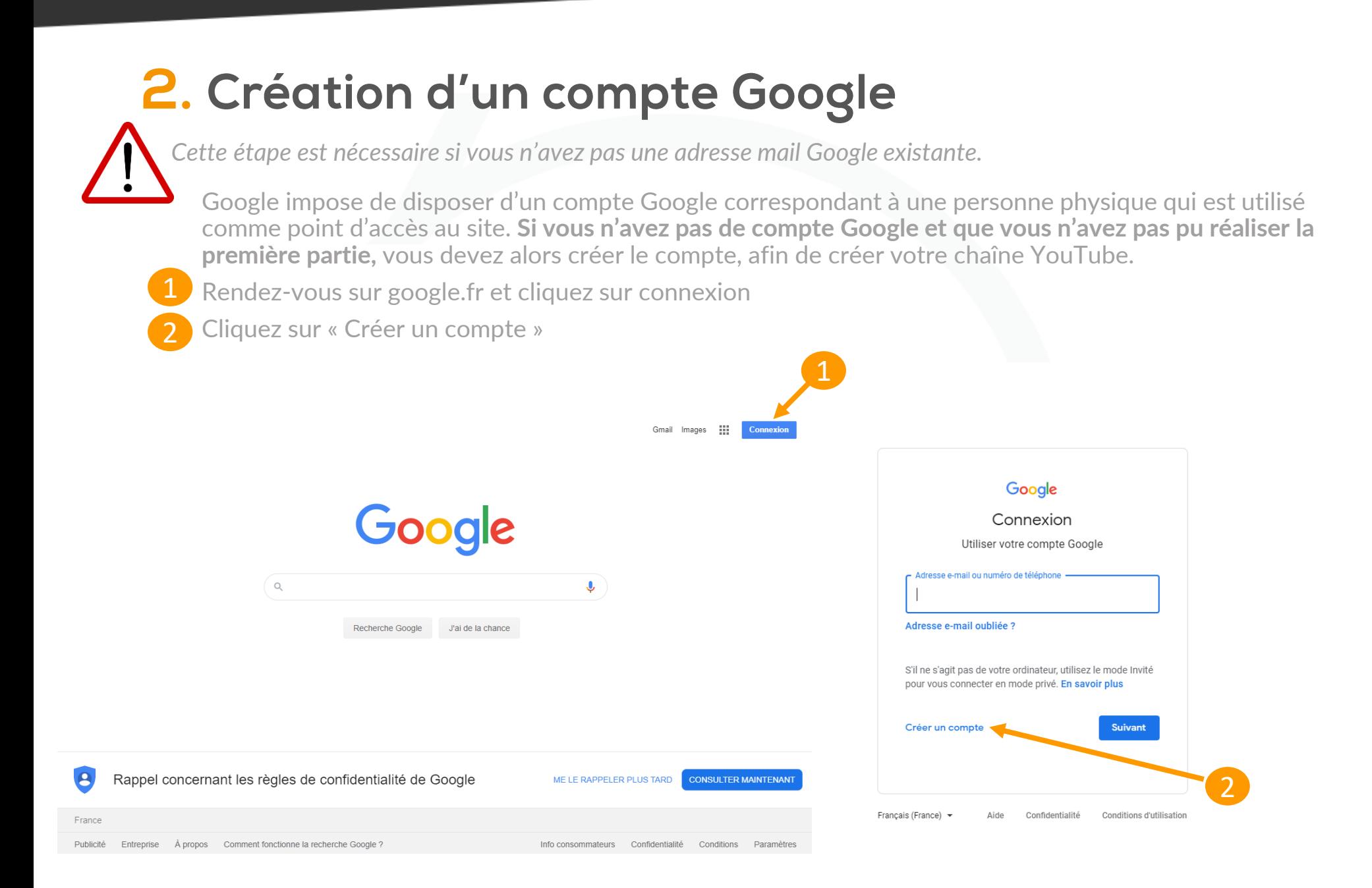

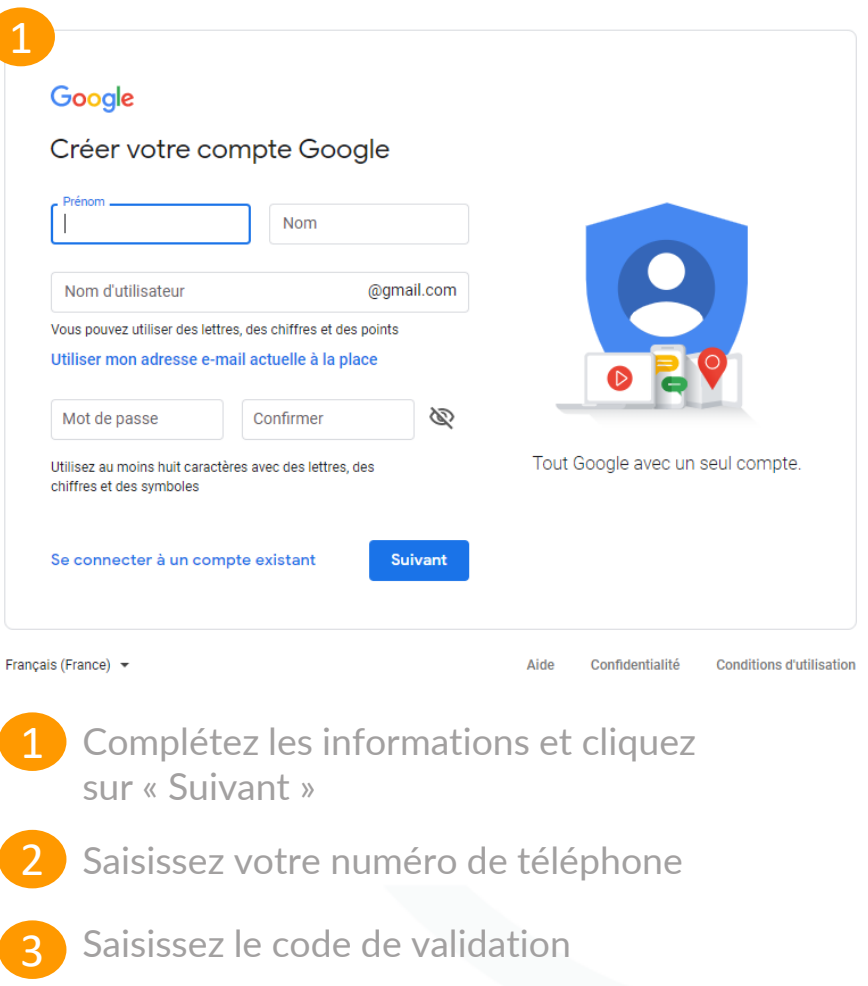

### Google

### Valider le n° de tél.

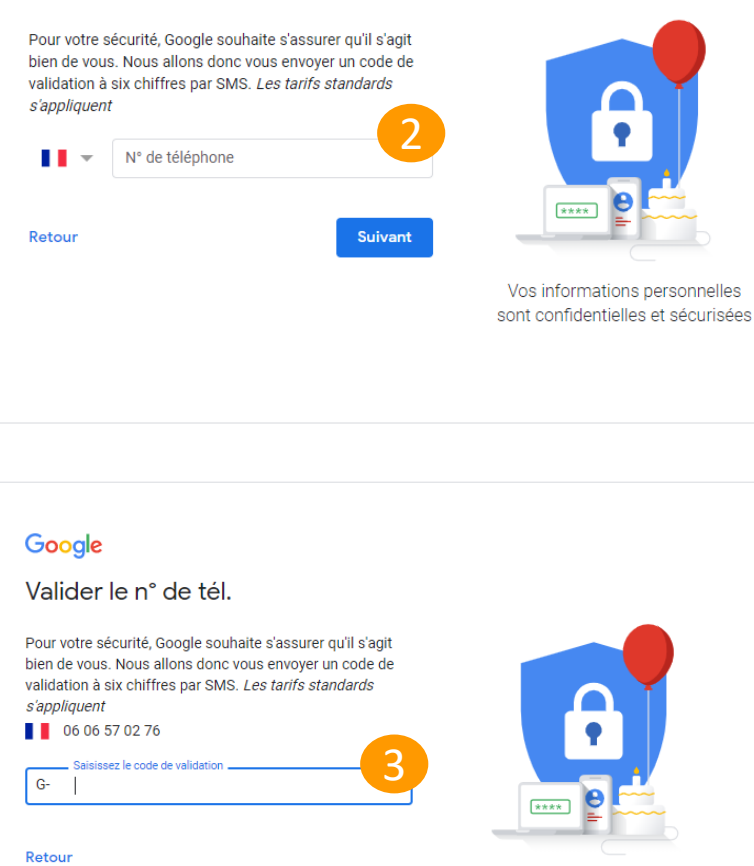

Valider

Appel téléphonique

Cliquez sur « Oui, j'accepte »

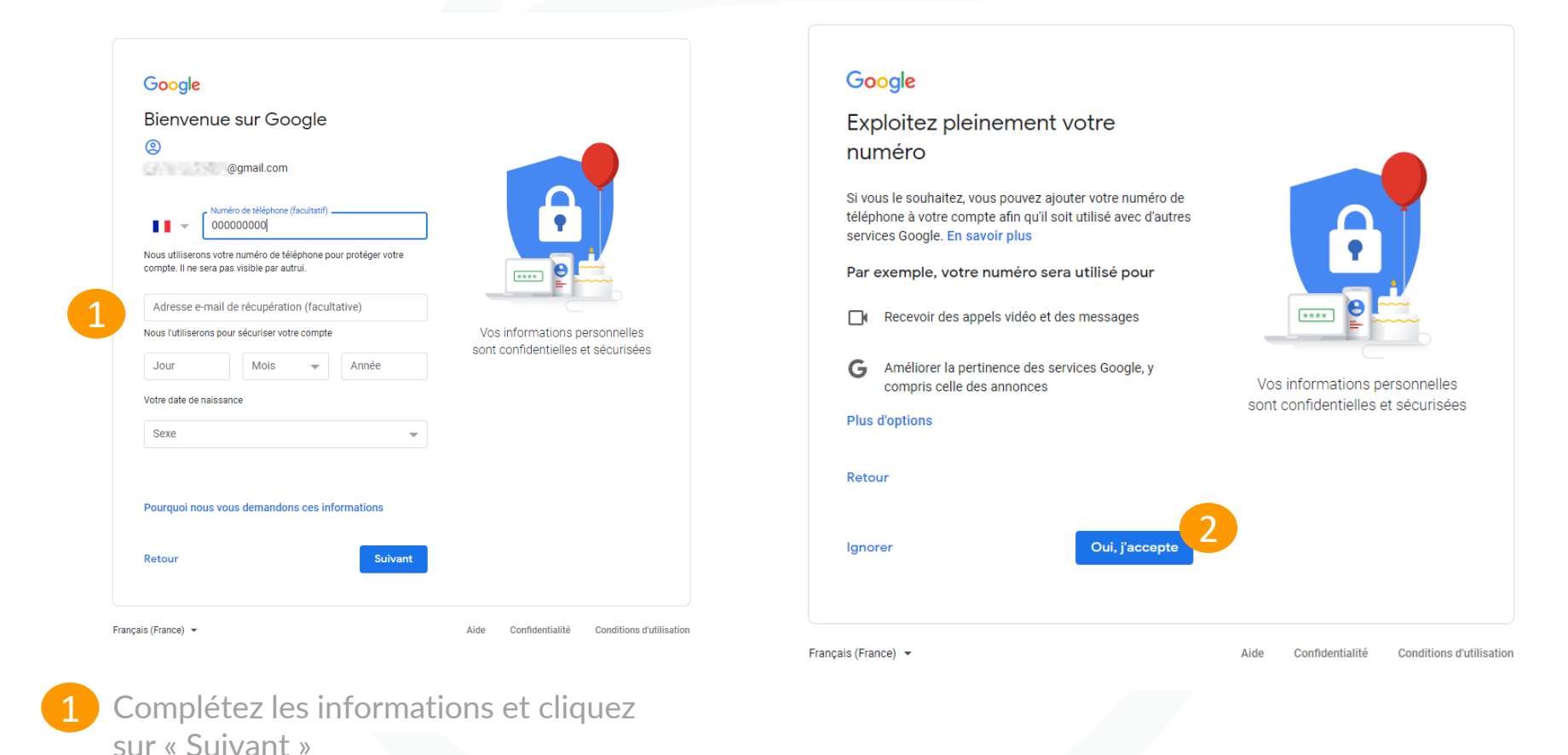

GROUPE LA BOITE IMMO | SAS AU CAPITAL DE 1009 950 € | N°SIRET 509 551 339 R.C.S TOULON | CODE APE 6201 Z | N°TVA INTRACOM : FR86509551339

### Google

### Règles de confidentialité et conditions d'utilisation

Pour créer un compte Google, vous devez accepter les Conditions d'utilisation ci-dessous. De plus, lorsque vous créez un compte, nous traitons vos informations comme décrit dans nos Règles de confidentialité, y compris les points clés suivants

### Données que nous traitons lorsque vous utilisez Google

- · Lorsque vous configurez un compte Google, nous enregistrons les informations que vous nous fournissez. telles que votre nom, votre adresse e-mail et votre numéro de téléphone.
- · Lorsque vous utilisez les services Google pour rédiger un message dans Gmail ou ajouter un commentaire sur une vidéo YouTube, nous enregistrons les informations ainsi créées
- · Par exemple, lorsque vous recherchez un restaurant sur Google Maps ou que vous regardez une vidéo sur YouTube, nous traitons les informations relatives à cette activité, y compris la vidéo visionnée, l'ID des appareils, les adresses IP, les données des cookies, ainsi que la position.
- Nous traitons également les types d'informations décrits précédemment lorsque vous utilisez des applications ou des sites qui font appel à des services Google, comme Analytics, les annonces et le lecteur de vidéos YouTube.

### Pourquoi nous traitons les données

Nous traitons ces données conformément à notre règlement, notamment aux fins suivantes

- Vous proposer des contenus plus utiles et personnalisés dans le cadre de nos services (par exemple, pour vous offrir des résultats de recherche plus pertinents)
- · Améliorer la qualité de nos services et en développer de nouveaux
- · Proposer des annonces personnalisées, en fonction de

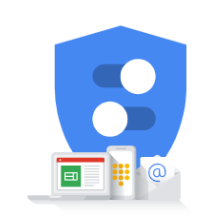

Vous contrôlez les données que nous recueillons ainsi que leur utilisation

oman cina comunica ina accento ao amicana Certains de nos partenaires effectuent également ce type de mesure. En savoir plus sur ces annonceurs et évaluateurs partenaires

### **Données combinées**

Nous combinons également les données recueillies sur nos services et sur vos appareils aux fins décrites précédemment. Par exemple, selon les paramètres de votre compte, nous affichons des annonces basées sur des informations liées à vos centres d'intérêt, que nous déduisons de votre utilisation de la recherche et de YouTube, tout comme nous mettons à profit les milliards de recherches effectuées pour développer des modèles de correction orthographique utilisés sur l'ensemble de nos services.

### Vous contrôlez vos données

Selon les paramètres de votre compte, certaines de ces données peuvent être associées à votre compte Google et traitées comme des informations personnelles. Vous pouvez contrôler dès maintenant la façon dont nous collectons et utilisons ces données en cliquant sur "Plus d'options" ci-dessous. Vous pourrez à tout moment ajuster les paramètres ou retirer votre consentement pour l'avenir en accédant à la page Mon compte (myaccount.google.com).

### PLUS D'OPTIONS V

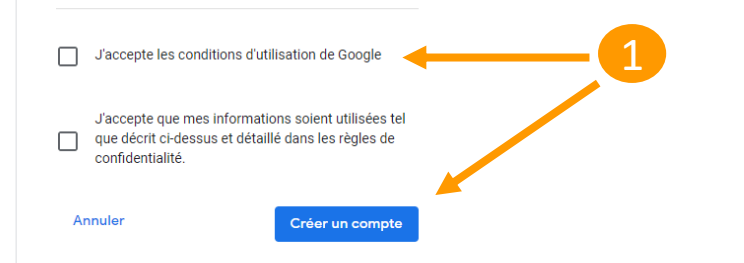

Cliquez pour cocher les conditions d'utilisation de Google puis cliquez sur « Créer un compte »

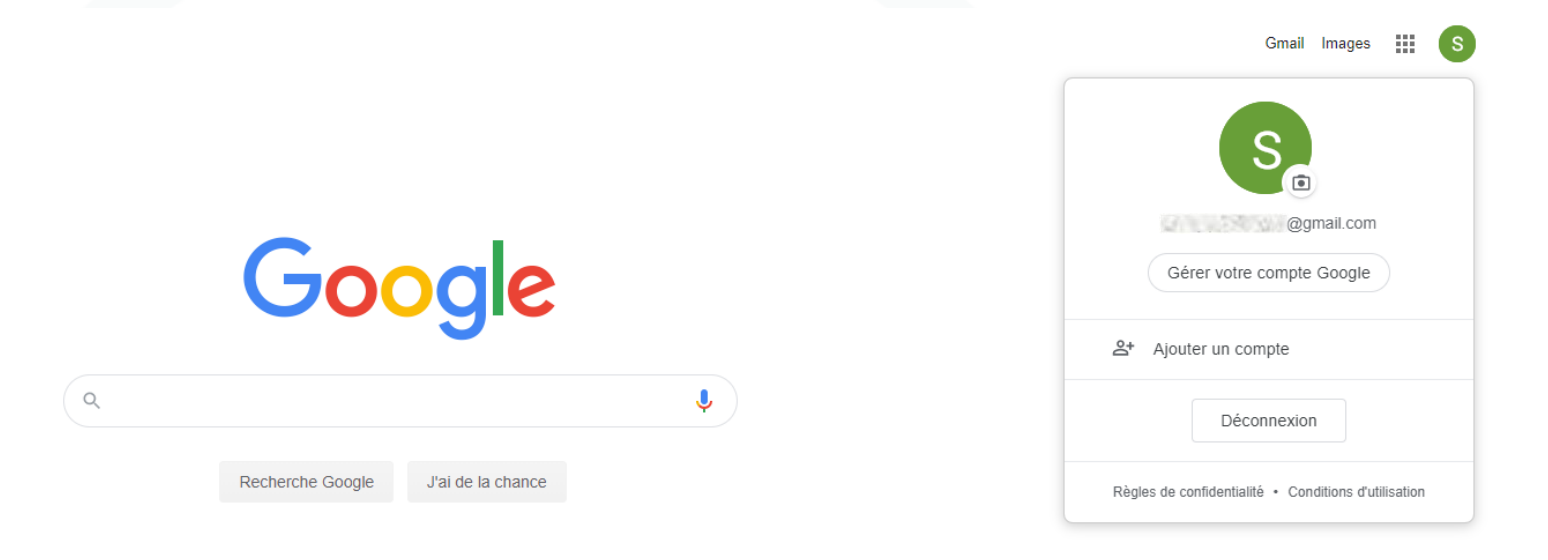

Votre compte est créé, vous êtes connecté. Rendez-vous sur YouTube pour créer votre chaîne à l'aide de la Partie 1 du guide ci-dessus.

### 3. Enregistrer votre vidéo SpotVideo sur votre ordinateur

Cliquez sur l'onglet SpotVideo dans votre espace my.previsite afin de retrouver toutes vos annonces.

Cliquez sur le crayon afin d'éditer votre vidéo.

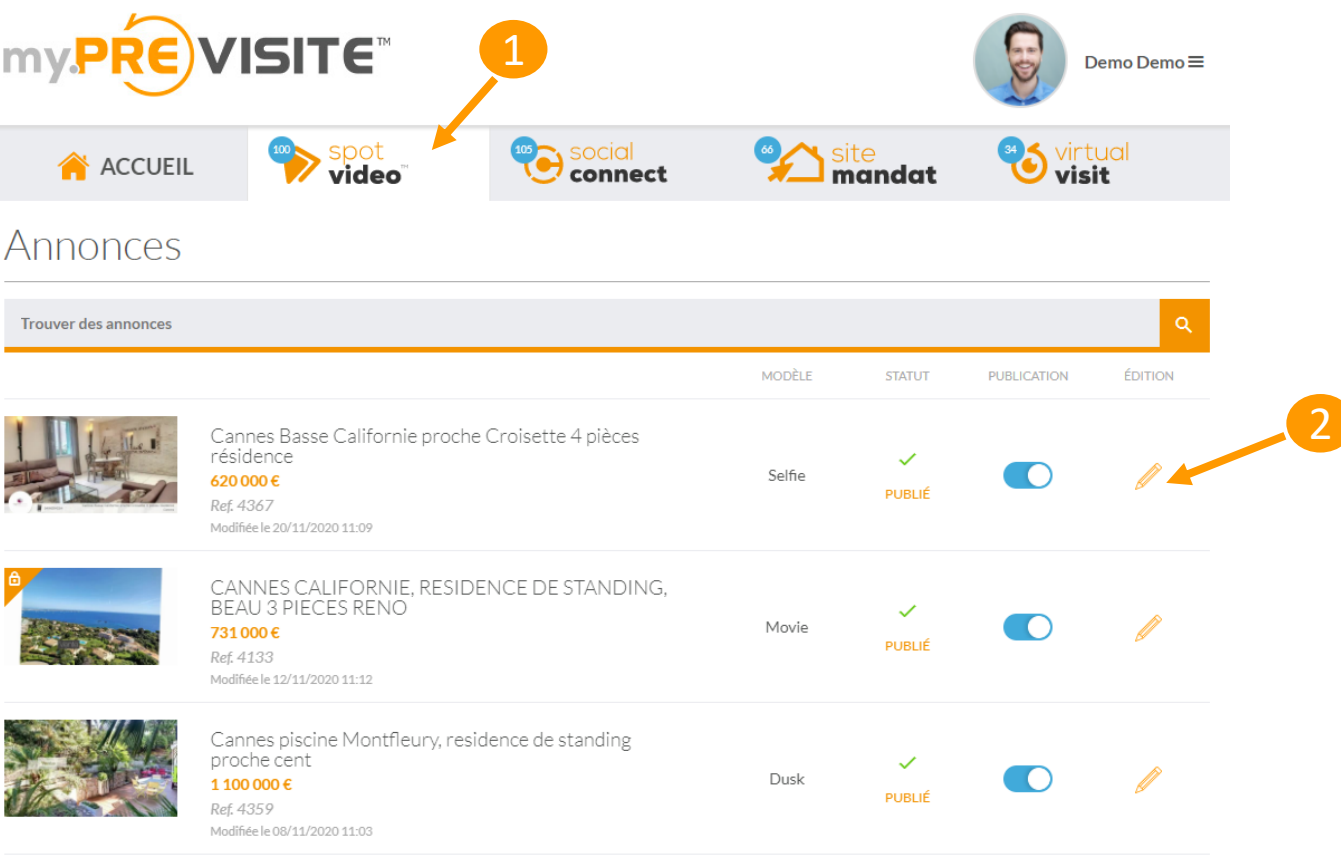

GROUPE LA BOITE IMMO | SAS AU CAPITAL DE 1009 950 € | N°SIRET 509 551 339 R.C.S TOULON | CODE APE 6201 Z | N°TVA INTRACOM : FR86509551339

### 3. Enregistrer votre vidéo SpotVideo sur votre ordinateur

1 Une fois sur la page d'édition de votre vidéo, descendez jusqu'au milieu de la page sur l'onglet « SpotVideo » et cliquez sur « Téléchargez la vidéo ».

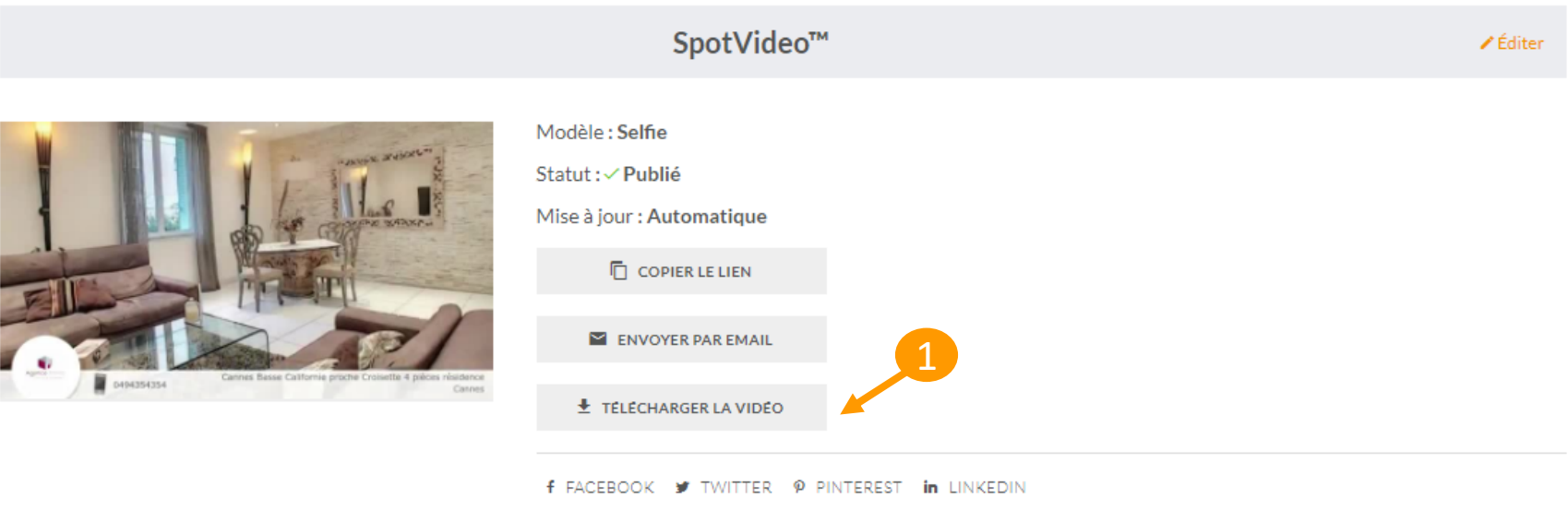

**▶ Dépublier** 

### 3. Enregistrer votre vidéo SpotVideo sur votre ordinateur

1 Une page avec la vidéo s'ouvre. Cliquez sur « Enregistrer la vidéo sous... », puis choisissez le dossier où vous souhaitez enregistrer votre vidéo.

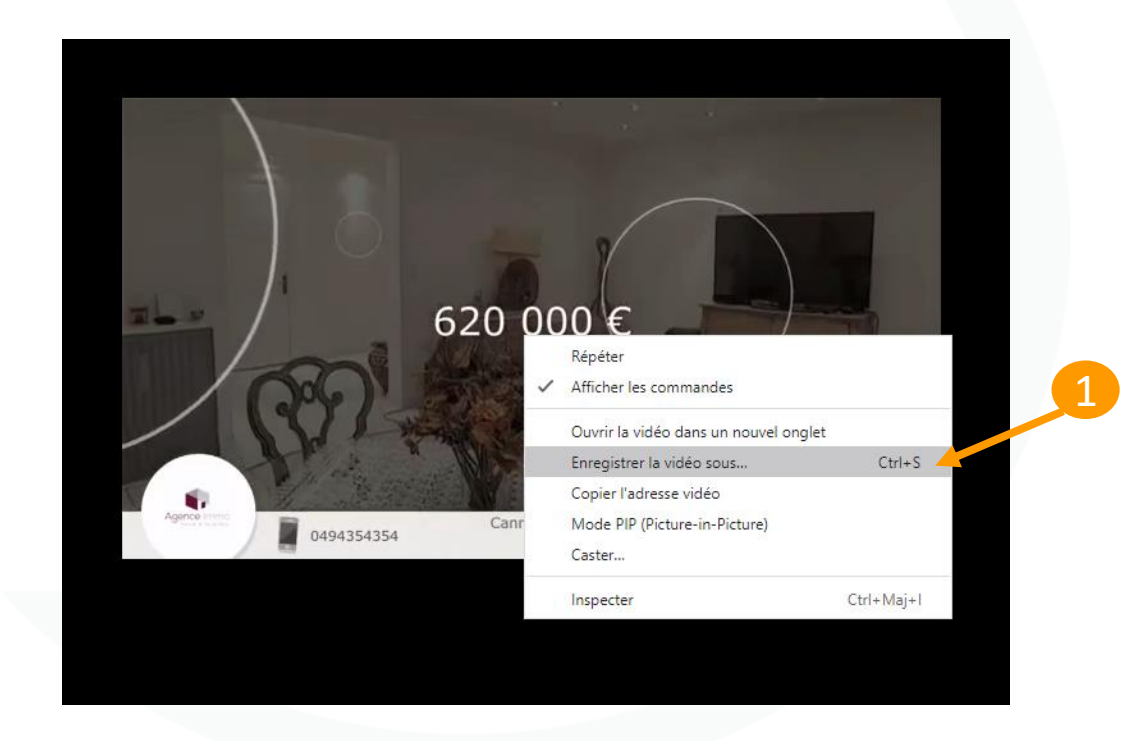

# 4. Publier une vidéo sur votre chaîne Youtube

Sur la page d'accueil de Youtube, une fois connecté à votre compte, cliquez sur l'icône vidéo avec un + en haut à droite de la page, « créer » 1

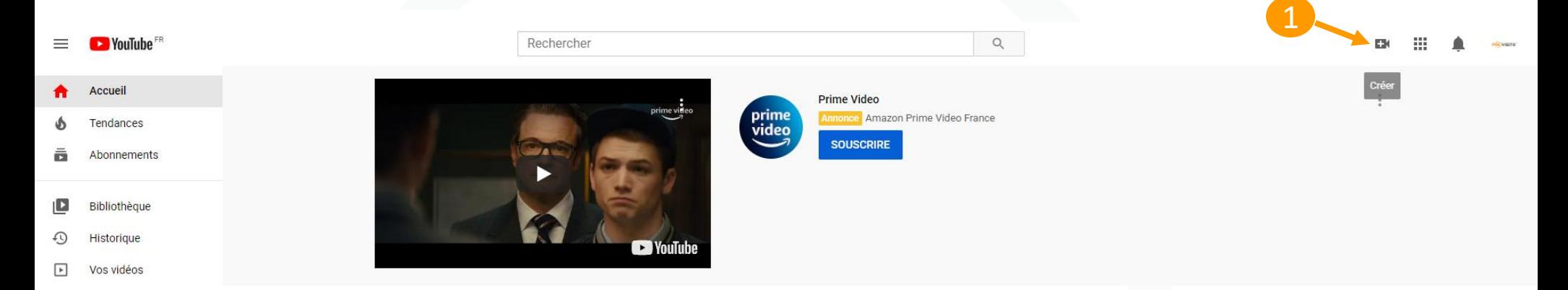

Puis choisissez « Mettre en ligne une vidéo », puis suivez les différentes étapes de mise en ligne selon le guidage détaillé de Youtube. 2

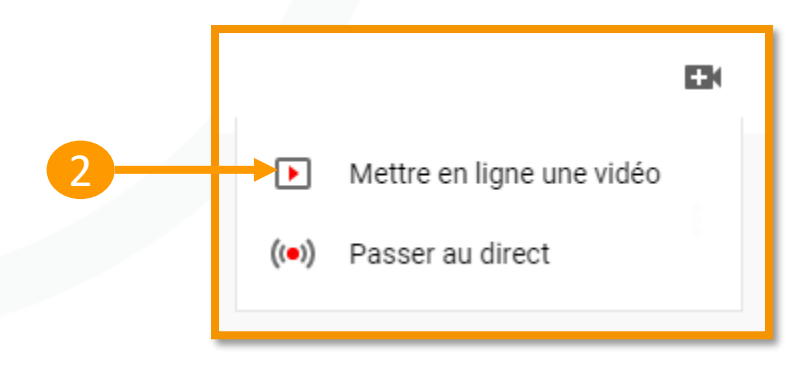

### 4. Publier une vidéo sur votre chaîne Youtube

- Une fois votre fichier vidéo téléchargé, remplissez le titre et la description de votre vidéo.
- Choisissez une miniature parmi les photos proposées. C'est cette photo qui apparaîtra en présentation de votre vidéo. 2

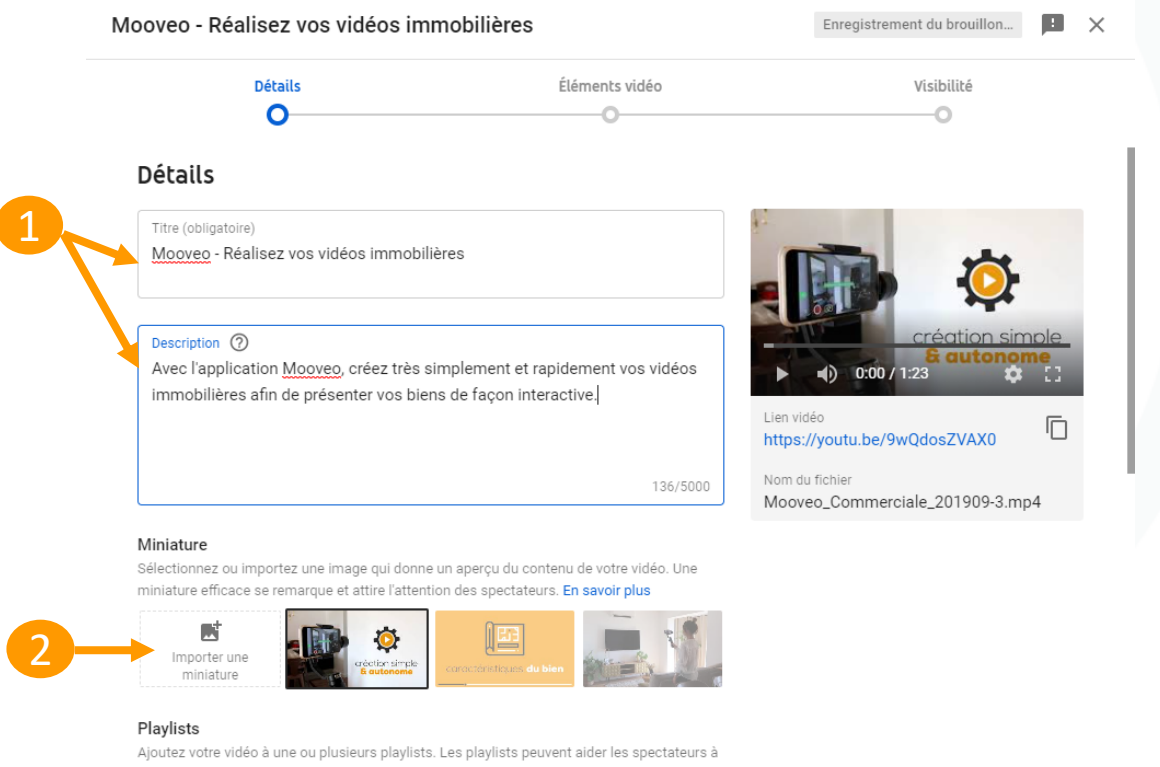

trouver vos contenus plus rapidement. En savoir plus

Traitement terminé

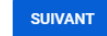

### 4. Publier une vidéo sur votre châine Youtube

- 3 Si vous avez créé des playlists, sélectionnez celle dans laquelle vous souhaitez que votre vidéo apparaisse.
	- Cliquez si oui ou non votre vidéo est visionnable par les enfants.

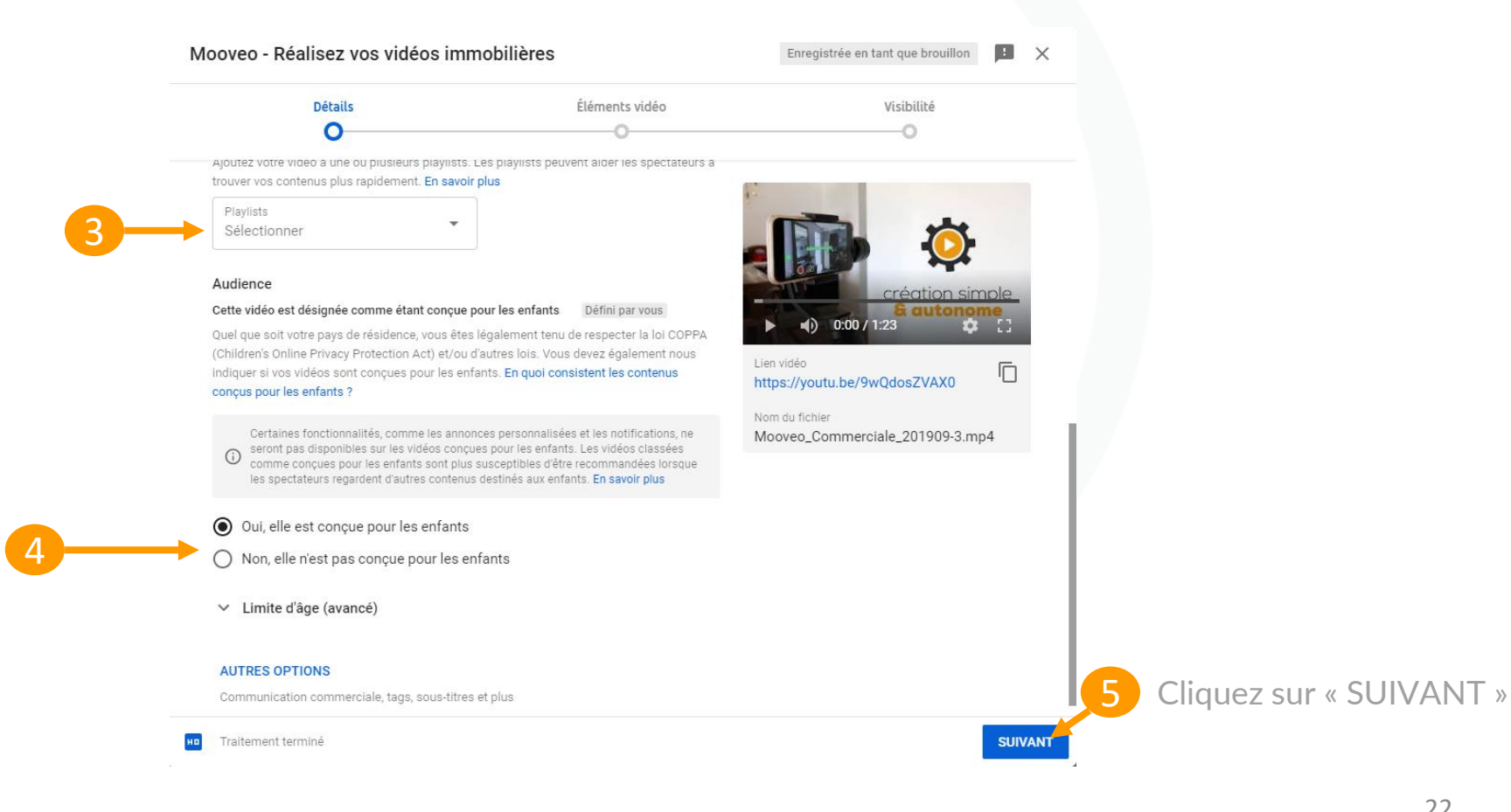

### 4. Publier une vidéo sur votre chaîne Youtube

- Dernière étape, choisissez le mode de diffusion de votre vidéo.
- 2 Vous avez la possibilité de programmer la mise en ligne de votre vidéo.

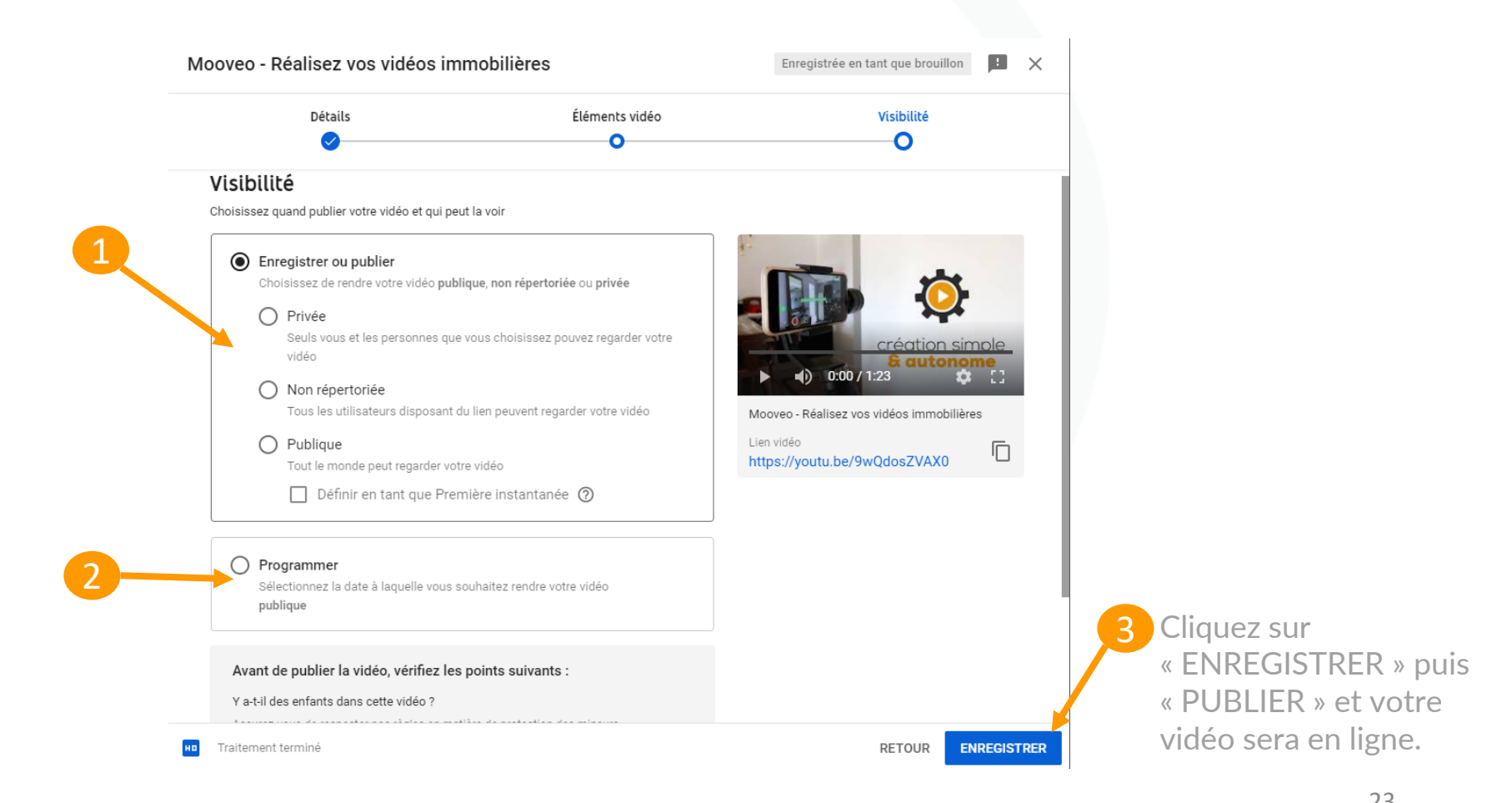

## 5. Supprimer une vidéo sur votre chaîne Youtube

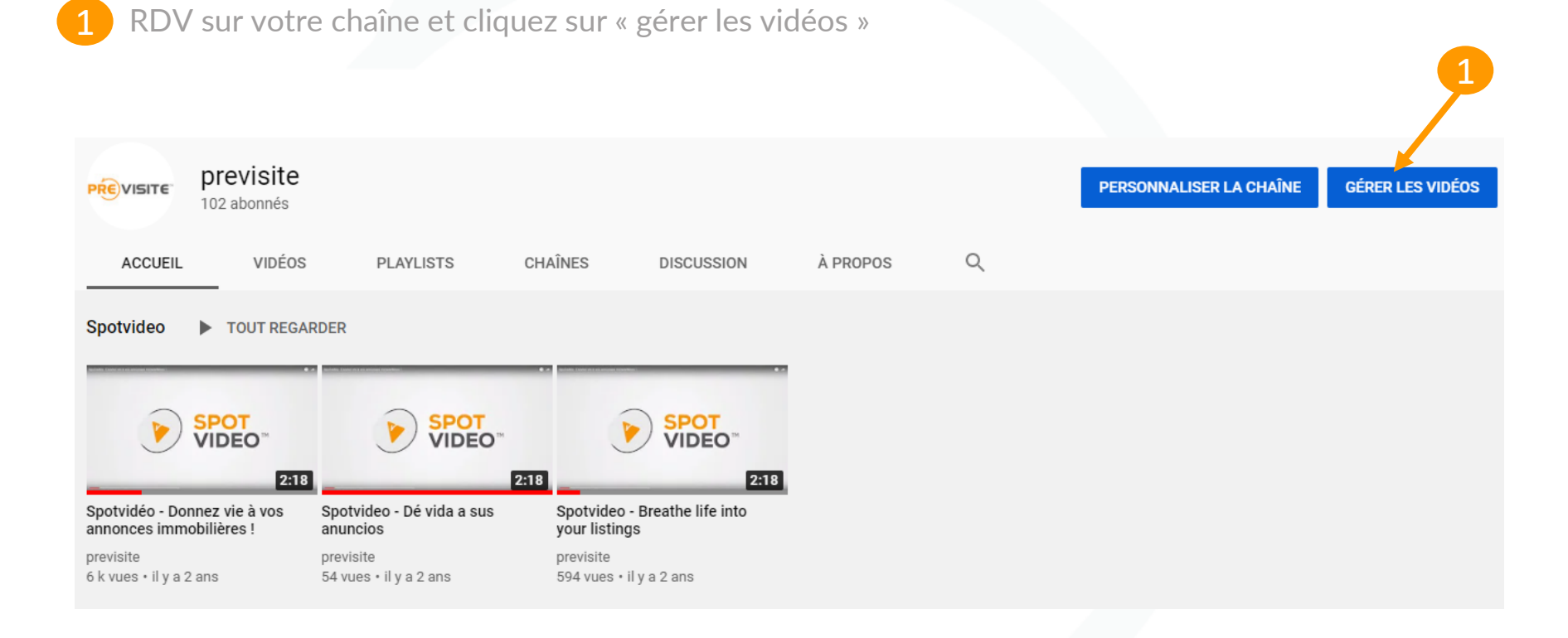

## 5. Supprimer une vidéo sur votre chaîne Youtube

- Sélectionner la ou les vidéo(s) que vous souhaitez supprimer en cochant la ou les case(s) correspondante(s)
- Puis cliquez sur « supprimer définitivement »

### Vidéos de la chaîne

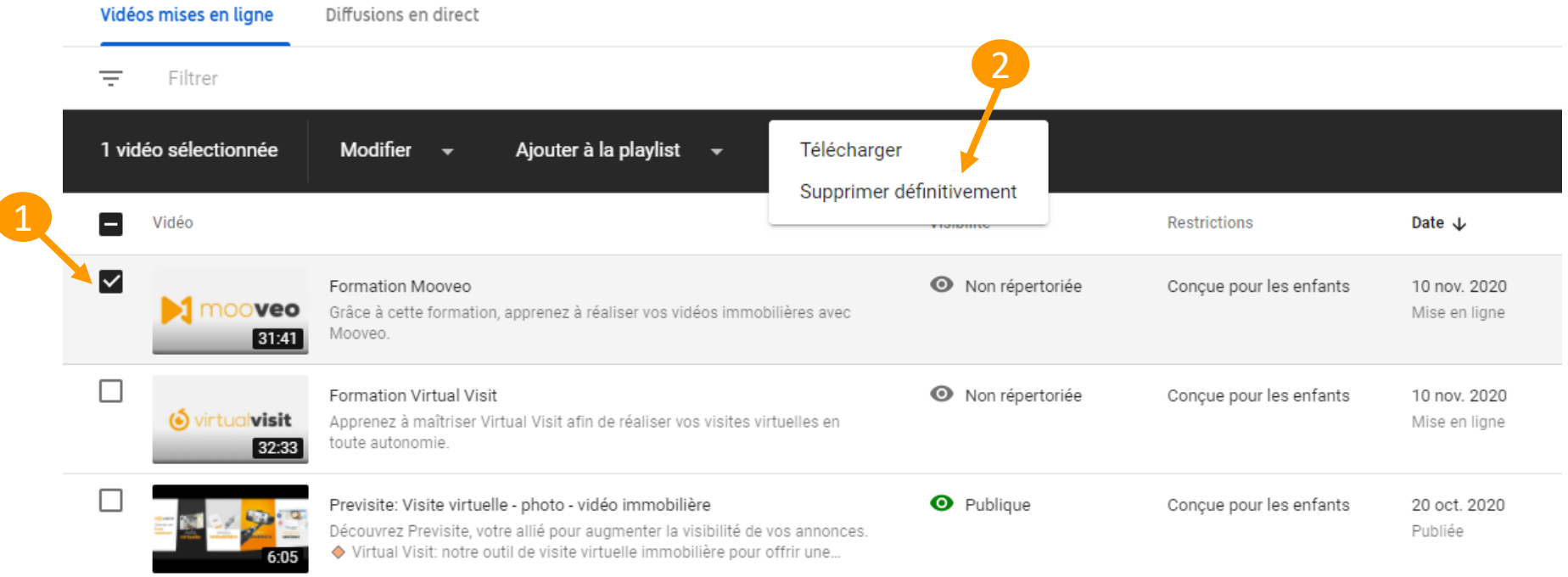

# 5. Supprimer une vidéo sur votre chaîne Youtube

Cliquez sur « Je comprends que la suppression d'une vidéo est définitive et irréversible »

Puis sur « supprimer définitivement »

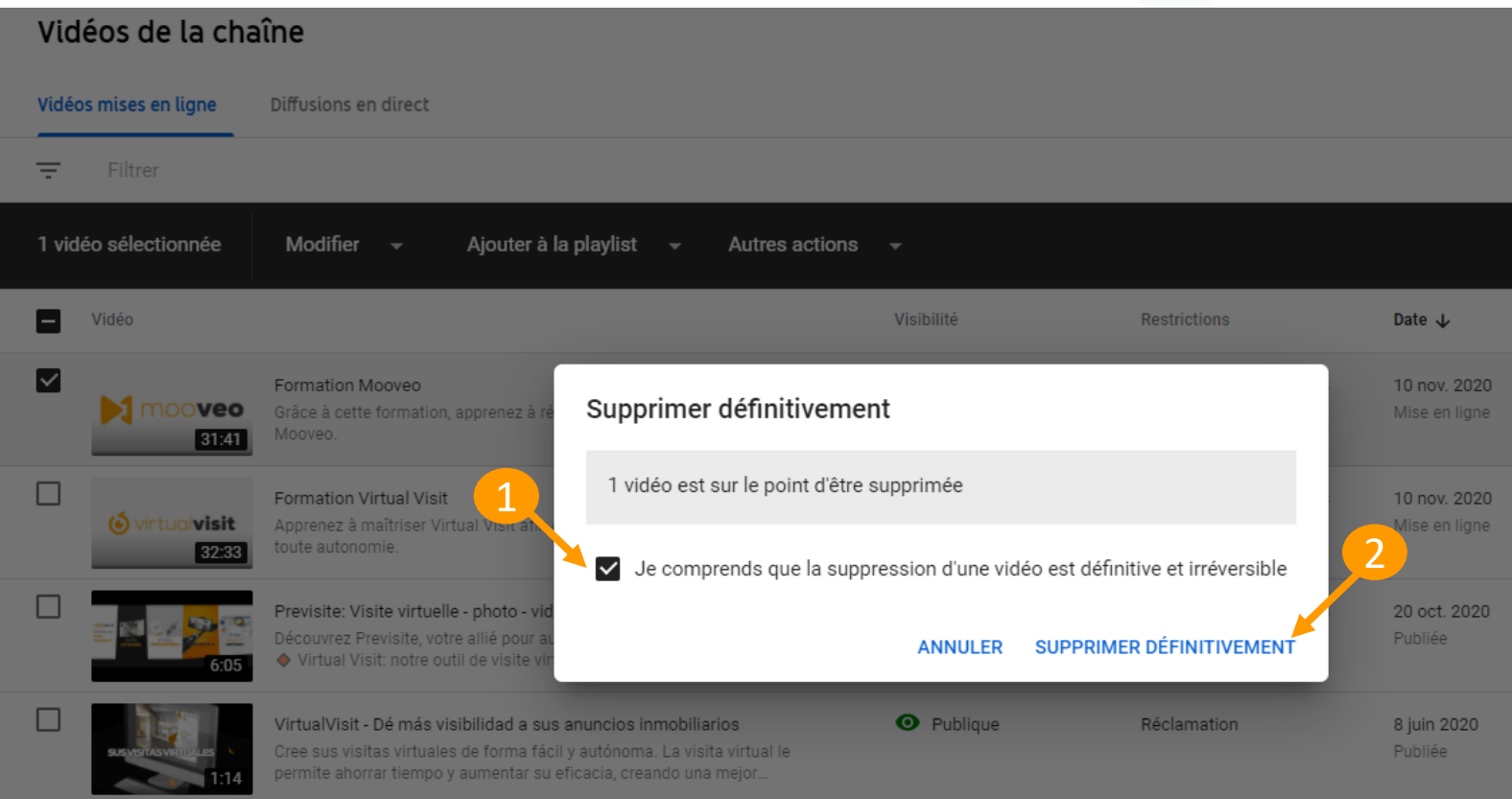

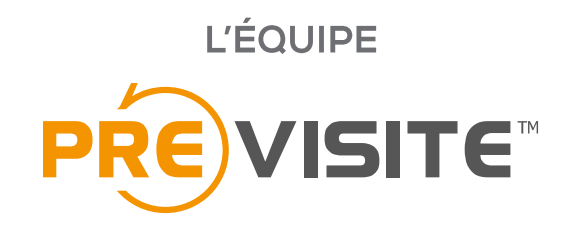

vous remercie de votre confiance et reste à votre disposition par e-mail à support@previsite.com